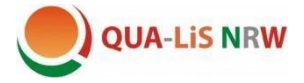

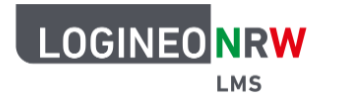

# Einen Kurs in eine andere Logineo NRW LMS-Instanz importieren

Die Musterkurse der QUA-LiS NRW können in eine eigene Logineo NRW LMS-Instanz importiert werden. Dort können Sie an die Bedarfe der jeweiligen Lerngruppe angepasst werden. Wenn Schülerinnen und Schüler in die Kurse eingeschrieben werden, erhalten sie dann z. B. bei den Tests personalisierte Rückmeldungen und Badges.

Um die Kurse zu importieren, benötigen Sie **Admin-Rechte** bzw. **Trainer-Rechte für den Kursimport** und so genannte **Sicherungsdateien** im mbz-Format. Einen Link zu diesen Sicherungsdateien finden Sie auf den Informationsseiten zum jeweiligen Kurs [\(https://www.schulentwicklung.nrw.de/q/interkultu](https://www.schulentwicklung.nrw.de/q/interkulturelle-bildung/)[relle-bildung/](https://www.schulentwicklung.nrw.de/q/interkulturelle-bildung/) ).

Um die Kurse in Ihrer Logineo-Instanz nutzen zu können, sind folgende Schritte erforderlich:

- A. Kurse importieren
- B. Badges aktivieren
- C. H5P-Übungen freischalten
- D. Lehrpersonen und Lernende hinzufügen

### **A. Kurse importieren:**

 Laden Sie die .mbz-Dateien der einzelnen Kurse, die Sie einbinden möchten, herunter und speichern sie auf Ihrem Rechner. Beispiel HSU:

Sie können das gesamte Verzeichnis als .zip-Datei herunterladen. Diese muss anschließend entpackt werden.

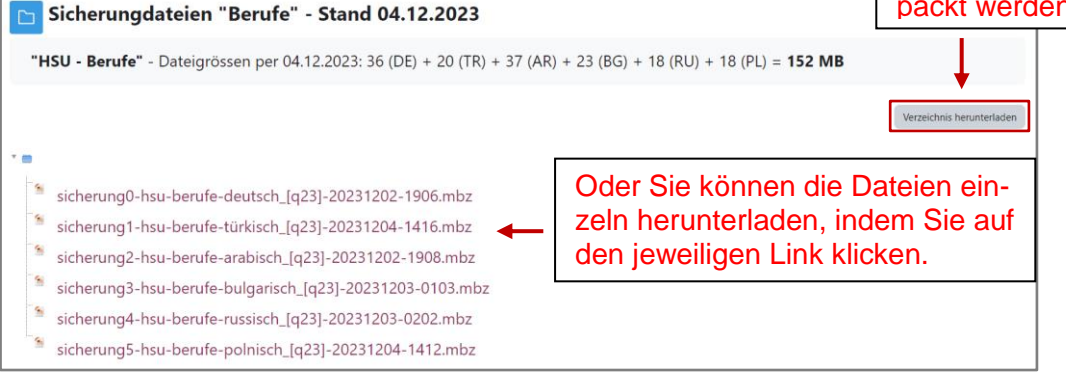

Wir empfehlen, bei den Kursen "Start mit Deutsch" sowie "English Training for you" das Gesamtpaket zu implementieren, da so alle Verlinkungen gut funktionieren und die Schülerinnen und Schüler auch eigenständig damit arbeiten können.

• Öffnen Sie in Ihrem Kursbereich das Aufklappmenü unter "Mehr" und wählen Sie "Kurs wiederherstellen" aus.

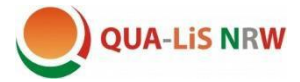

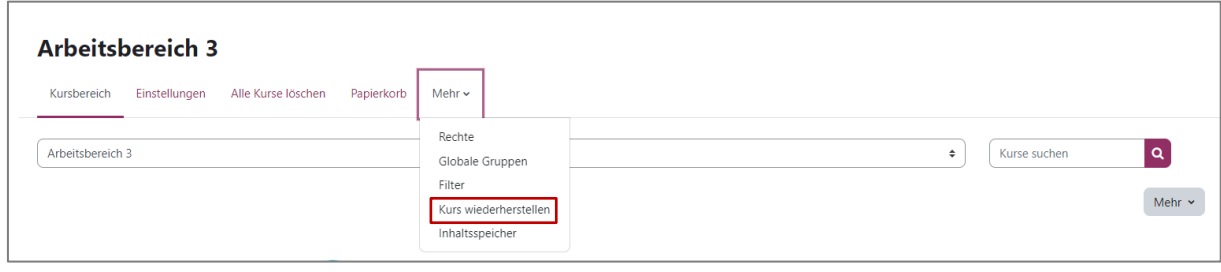

 Ziehen Sie die ausgewählte Sicherungsdatei von Ihrem Rechner per drag and drop in das Dateifeld und klicken Sie, nachdem die Datei vollständig hochgeladen wurde, auf "Wiederherstellen".

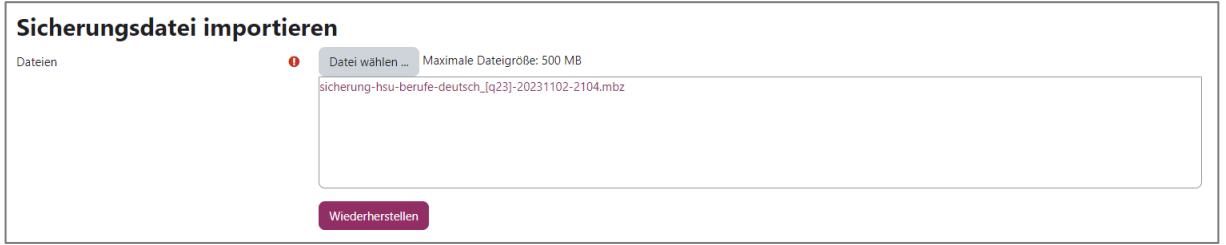

Folgen Sie dann den sieben vorgegebenen Schritten:

1. Bestätigen - 2. Ziel - 3. Einstellungen - 4. Schema - 5. Überprüfen - 6. Ausführen - 7. Fertig

- 1. Zunächst werden die Kursdetails aufgelistet und Sie klicken am Ende der Seite auf **Weiter**
- 2. Im zweiten Schritt wählen Sie den Kursbereich aus, in dem der Kurs erstellt werden soll und klicken erneut  $\text{auf}$   $\left[\begin{array}{ccc} \text{Weiter} \end{array}\right]$ .

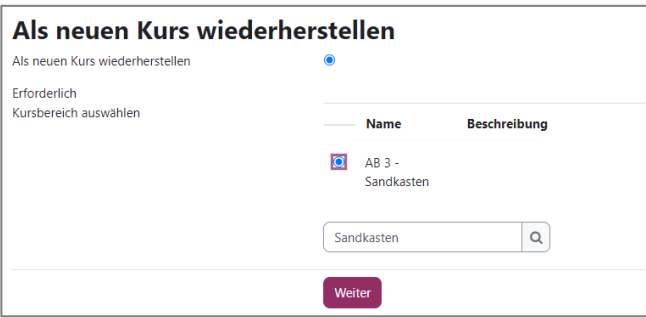

3. Im nächsten Schritt ist es wichtig, dass Sie die eingeschriebenen Nutzer mit einbeziehen (siehe unten). Dadurch werden auch noch weitere Häkchen gesetzt. Sie klicken wiederum auf weiter .

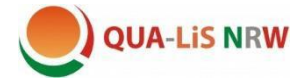

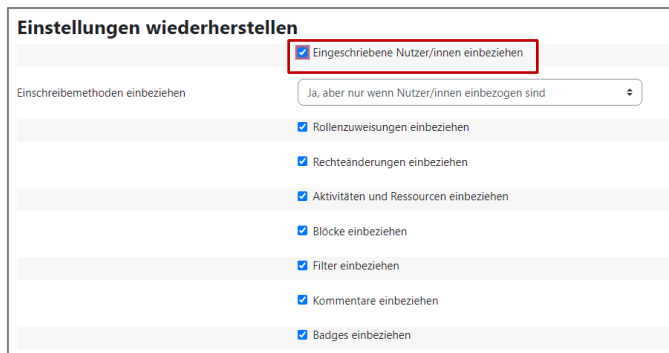

4. Im nächsten Schritt können Sie auswählen, welche Bestandteile des Kurses Sie übernehmen möchten. Wir empfehlen, zunächst den kompletten Kurs zu implementieren, damit alle Elemente funktionieren. Ggf. können Sie besser später einzelne Teile löschen.

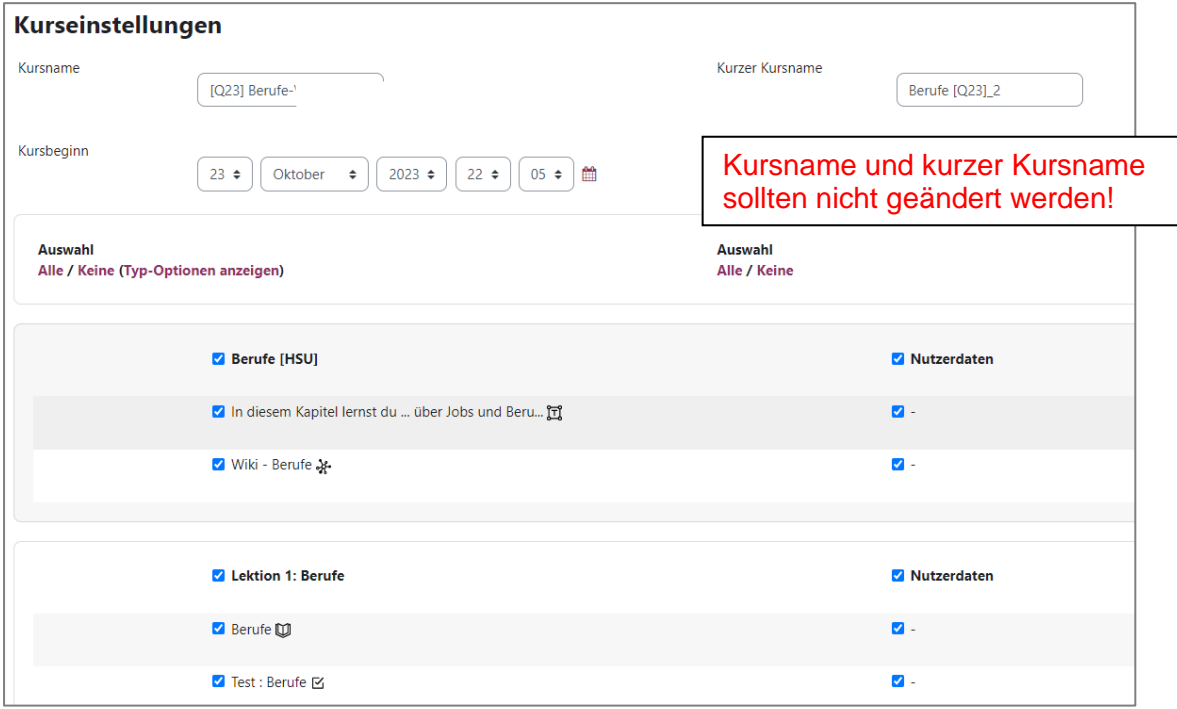

Unten auf der Seite klicken Sie auf "Weiter".

- 5. Am Ende der nächsten Seite klicken Sie auf
	- Wiederherstellung ausführen
- 6. Der Kurs wurde jetzt importiert. Klicken Sie nochmals auf "Weiter" und Sie gelangen zum Kurs.

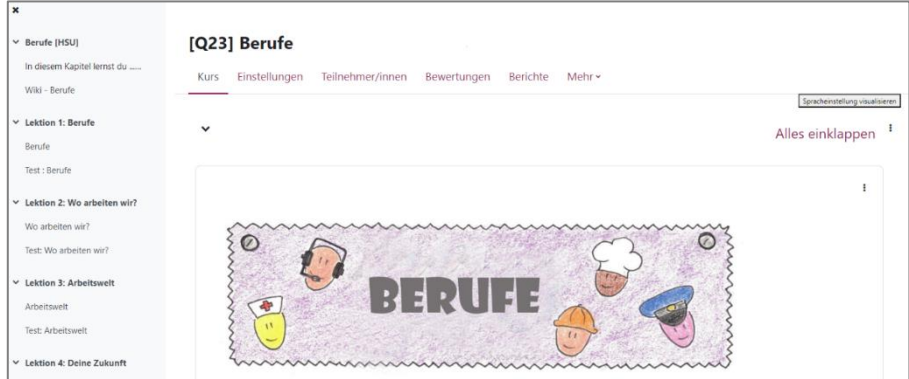

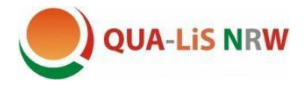

## **B. Badges aktivieren**

- 1. Öffnen Sie auf der Startseite des Kurses das Aufklappmenü unter "Mehr" und wählen Sie den Punkt "Badges".
- 2. Zunächst sieht es so aus, als seien keine Badges angelegt.

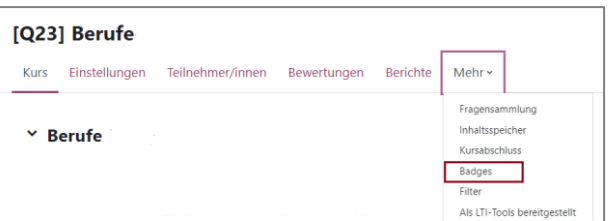

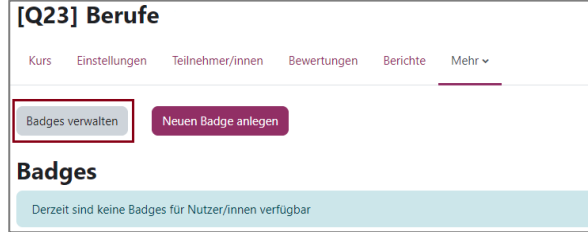

Klicken Sie auf den Button "Badges verwalten".

3. Es öffnet sich nun eine Ansicht der voreingestellten Badges:

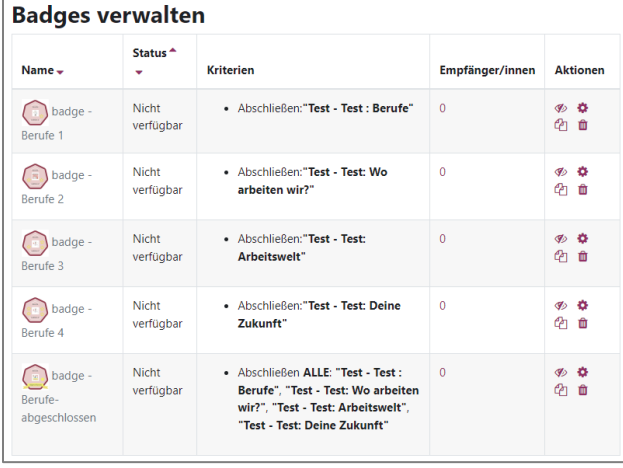

4. Klicken Sie für jedes Badge in der Spalte "Aktionen" auf das erste Symbol  $\boxed{\text{\textcircled{*}}}$  und bestätigen Sie mit "Weiter". Sie aktivieren dadurch das entsprechende Badge.

5. Wenn Sie anschließend nochmals auf den Menüpunkt "Badges" klicken, werden die aktivierten Badges angezeigt.

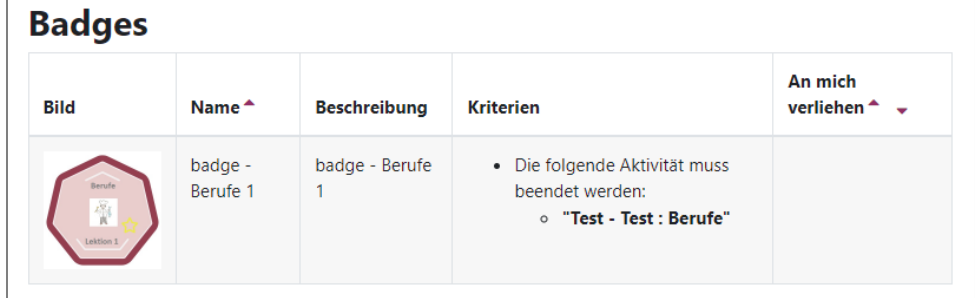

 $\mathsf{x}$ 

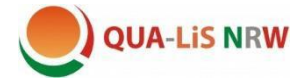

# **C. H5P-Übungen freischalten**

Wegen einer Sicherheitseinstellung in "Logineo NRW LMS" müssen leider alle eingefügten H5Ps aktiviert werden. Schauen Sie hierzu alle Seiten in den Büchern durch und aktivieren Sie jede einzelne H5P-Übung. Gehen Sie hierzu in den Editiermodus, in dem Sie den Bearbeiten-Regler nach rechts schieben.

Klicken Sie dann den Link "H5P-Inhalt bearbeiten"

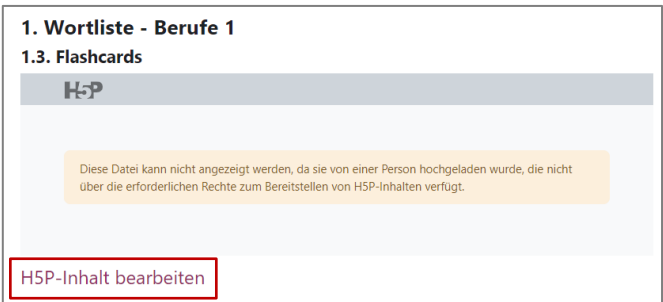

und wählen Sie anschließend "Abbrechen", um zurückzukehren.

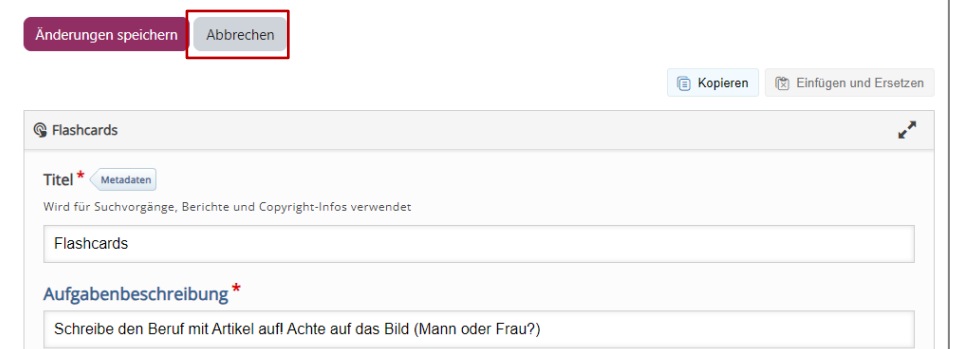

Die H5P-Übung sollte jetzt geladen werden.

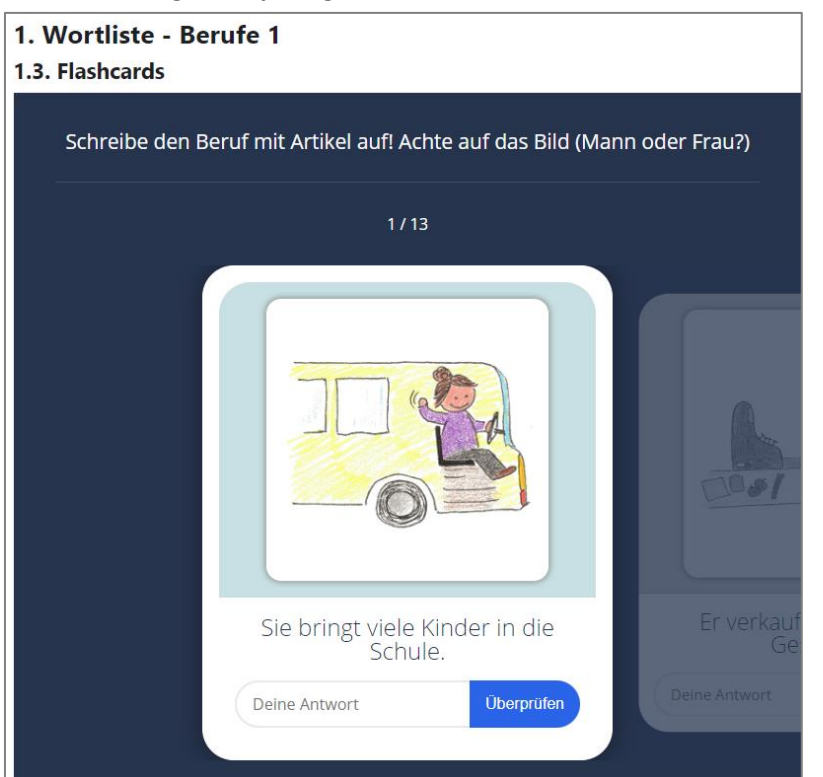

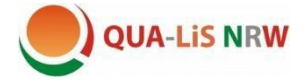

### **D. Nutzerinnen und Nutzer einschreiben**

Nach erfolgreicher Implementation müssen die entsprechenden Lehrpersonen, sowie die Schülerinnen und Schüller in die Kurse eingeschrieben werden.

1. Klicken Sie im Kurs im oberen Menü auf den Menüpunkt "Teilnehmer/innen"

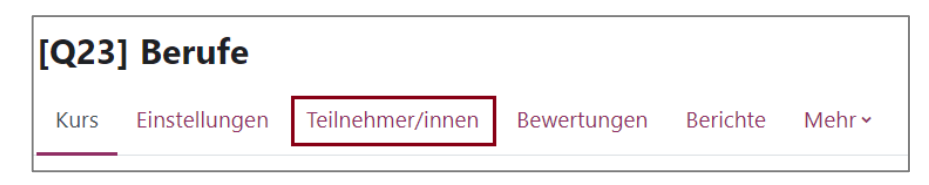

2. Klicken Sie auf den Button "Nutzer/innen einschreiben".

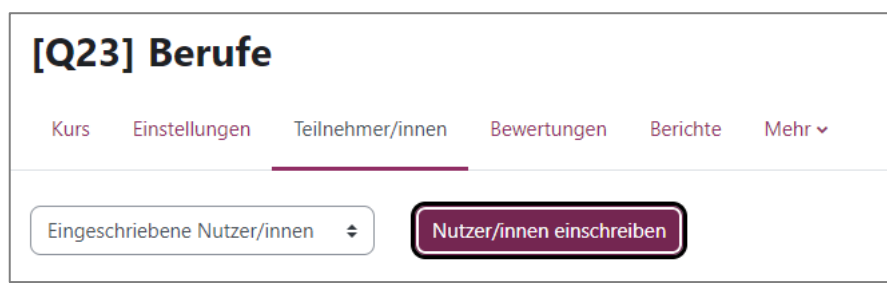

3. Wählen Sie die Nutzer/innen bzw. die Globalen Gruppen aus, die Sie in den Kurs einschreiben möchten. Hierzu können Sie die Suchfunktion nutzen. Klicken Sie anschließend auf "Ausgewählte Nutzer/innen und globale Gruppen einschreiben".

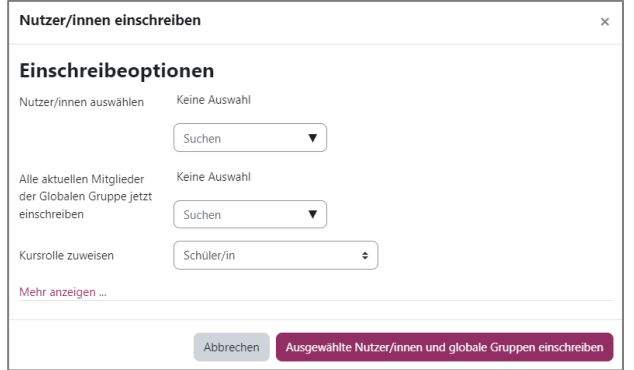